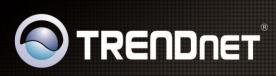

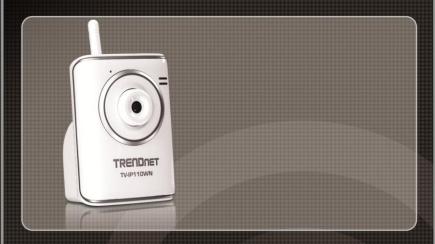

**User's Guide** 

TV-IP110WN

2.01

## **PREFACE**

Thank you for purchasing the TV-IP110WN Wireless N Internet Camera Server, a powerful and high-quality image network camera. The camera can be installed as a standalone system within your application environment easily and quickly, and supports remote management function so that you can access and control it using a Web browser on your computer.

This guide will provide you more information of instruction and illustrations on how to use your camera, which includes:

- **Chapter 1 Introduction to Your Camera** describes the features of the camera. You will also know the components and functions of the camera.
- **Chapter 2 Hardware Installation** helps you install the camera according to your application environment. You can use this camera at home, at work, at any where you want.
- **Chapter 3** Accessing the Camera lets you start using your camera without problem. The camera can be set up easily and work within your network environment instantly.
- **Chapter 4 Configuring the Camera** guides you through the configuration of the camera using the web browser on your PC.
- **Chapter 5** SecurView<sup>™</sup> Pro shows you the detail instructions on operating SecurView<sup>™</sup> Pro software.
- **Chapter 6** How to Access the Camera Behind a Router provides the instruction how to setup your DDNS.
- **Chapter 7 Appendix** provides the specification of the camera and some useful information for using your camera.

NOTE: The illustrations and configuration values in this guide are for reference only. The actual settings will depend on your practical application of the camera.

# **Contents**

| PREF  | ACE                                  | 1  |
|-------|--------------------------------------|----|
| CHAP  | TER 1                                | 4  |
| INTRO | ODUCTION TO YOUR CAMERA              | 4  |
| 1.1   | CHECKING THE PACKAGE CONTENTS        | 4  |
| 1.2   | GETTING TO KNOW YOUR CAMERA          | 5  |
| 1.3   | FEATURES AND BENEFITS                | 7  |
| 1.4   | SYSTEM REQUIREMENT                   | 8  |
| CHAP  | TER 2                                | 9  |
| HARD  | WARE INSTALLATION                    | 9  |
| 2.1   | INSTALLING THE CAMERA STAND          | 9  |
| 2.2   | CONNECTING THE CAMERA TO LAN         | 10 |
| 2.3   | APPLICATIONS OF THE CAMERA           | 11 |
| CHAP  | TER 3                                | 12 |
| ACCE  | SSING THE CAMERA                     | 12 |
| 3.1   | USING IP SETUP                       | 12 |
| 3.2   | ACCESSING TO THE CAMERA              | 16 |
| 3.3   | CONFIGURING THE IP ADDRESS OF THE PC | 19 |
| CHAP  | TER 4                                | 20 |
| CONF  | IGURATION OF THE CAMERA              | 20 |
| 4.1   | USING THE WEB CONFIGURATION          | 20 |
| 4.2   | USING SMART WIZARD                   | 21 |
| 4.3   | BASIC SETUP                          | 26 |
| 4.4   | NETWORK SETTINGS                     | 30 |
| 4.5   | SETTING UP VIDEO & AUDIO             | 39 |
| 4.6   | EVENT SERVER CONFIGURATION           | 42 |
| 4.7   | MOTION DETECT                        | 46 |
| 4.8   | EVENT CONFIG                         |    |
| 4.9   | Tools                                |    |
| 4.10  | INFORMATION                          | 55 |

| CHAPTER 5 |                                      |     |
|-----------|--------------------------------------|-----|
| SECU      | RVIEW™ PRO SOFTWARE                  | 56  |
| 5.1       | Installation                         | 57  |
| 5.2       | USING SECURVIEW™ PRO                 | 60  |
| CHAP      | TER 6                                | 92  |
| HOW       | TO ACCESS THE CAMERA BEHIND A ROUTER | 92  |
| CHAP      | TER 7                                | 98  |
| APPE      | NDIX                                 | 98  |
| A.1       | SPECIFICATION                        | 98  |
| A.2       | GLOSSARY OF TERMS                    | 100 |
| LIMIT     | ED WARRANTY                          | 109 |

## CHAPTER 1

## Introduction To Your Camera

## 1.1 Checking the Package Contents

Check the items contained in the package carefully. You should have the following:

- 1 x TV-IP110WN
- 1 x CD-ROM (Utility & User's Guide)
- 1 x Multi-Language Quick Installation Guide
- 1 x External antenna
- 1 x 5V 2.5A power adapter
- 1 x Network Cable
- 1 x Camera Stand

**NOTE:** If there is any item damage or missing, please contact your local authorized dealer for replacement.

## 1.2 Getting to Know Your Camera

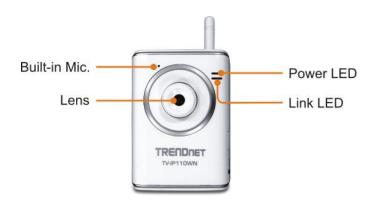

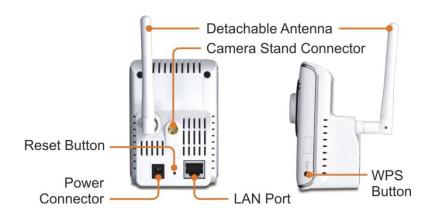

- Power LED: A steady orange light indicates the camera is powered on.
- **Link LED:** A flash green light indicates the camera's network connection correctly.
- Lens: Adjust the focus by rotate outside of the Lens.
- WPS button: A quick connection button to your encrypted wireless network
- Detachable Antenna:
   Adjust the antenna position to get the maximum signal.
- Camera Stand Connector: Connects the camera with the camera stand.
- **Power Connector:** Connects the power adapter in order to supply the power to the camera.
- LAN Port: Connects one end of the Network cable to LAN port and connect the other end cable to your network
- Reset Button: Press the reset button once to reset the current setting. Press the reset button continuously for 5 seconds to restore the camera to factory default setting.

### 1.3 Features and Benefits

#### ■ Surveillance Supported

Enable motion detection and setup automated email alerts and upload the still image into FTP.

#### ■ Remote Control Supported

By using a standard Web browser or the included SecurView Pro software application, the administrator can easily change the configuration of the camera via Intranet or Internet. In addition, the camera can be upgraded remotely when a new firmware is available. The users are also allowed to monitor the image and take snapshots via the network.

### ■ Multiple Platforms Supported

The camera supports multiple network protocols, including TCP/IP, SMTP e-mail\*, HTTP, and other Internet related protocols. Therefore, you can use the camera in a mixed operating system environment, such as Windows Vista and Windows 7.

### Multiple Applications Supported

Through the remote access technology, you can use the cameras to monitor various objects and places for your own purposes. For example, babies at home, patients in the hospital, offices and banks, and more. The camera can capture both still images and video clips, so that you can keep the archives and restore them at any time.

### WPS Supported

WPS (Wi-Fi Protected Setup) standard is a new solution that simplifies the process of configuring Wi-Fi security settings, allowing you to establish a secure wireless network by simply pressing a button.

### 1.4 System Requirement

### Networking

LAN: 10Base-T Ethernet or 100Base-TX Fast Ethernet,

Auto-MDIX

WLAN: Based on IEEE 802.11n technology, IEEE 802.11g/b

### Accessing the Camera using Web Browser

Platform: Microsoft® Windows® 7/Vista/XP CPU: Intel Pentium III 800MHz or above

RAM: 512MB

Resolution: 800x600 or above

User Interface: Microsoft® Internet Explorer 6.0 or above

### Accessing the Camera using SecurView Pro

Platform: Microsoft® Windows® 7/Vista/XP

Hardware Requirement:

1 ~ 8 cameras: Intel Core 2 Duo; 2GB RAM 9 ~ 32 cameras: Intel Core 2 Quad; 4GB RAM

**NOTE:** It is higher recommended that using a high performance computer to monitor multiple cameras.

## CHAPTER 2

## HARDWARE INSTALLATION

## 2.1 Installing the Camera Stand

The camera comes with a camera stand, which uses a swivel ball screw head to lock to the camera's screw hole. When the camera stand is attached, you can place the camera anywhere by mounting the camera through the three screw holes located in the base of the camera stand.

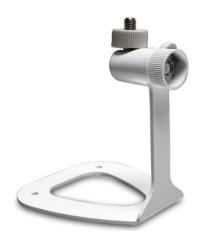

The Camera Stand

## 2.2 Connecting the Camera to LAN

Use the provided Ethernet cable to connect the camera to your local area network (LAN).

When you connect the power adapter, the camera is powered on automatically. You can verify the power status from the Power LED (amber) on the front panel of the camera.

Once connected, the Link LED starts flashing green light and the camera is on standby and ready for use now.

If you use a wireless network in your application environment, you need to attach the included detachable antenna to the camera.

If your wireless network has set encryption, you can use WPS button or configure the wireless connection via a LAN connection.

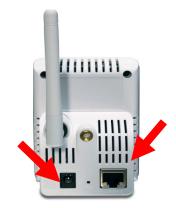

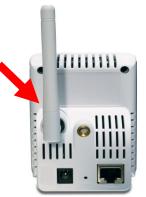

**NOTE:** Please configure the wireless setting via the wire connection.

## 2.3 Applications of the Camera

The camera can be applied in multiple applications, including:

- Monitor local and remote places and objects via Internet or Intranet
- Capture still images and video clips remotely
- Upload images or send email messages with the still images attached

The following diagram explains one of the typical applications for your camera and provides a basic example for installing the camera.

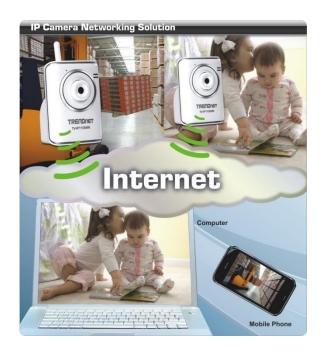

## CHAPTER 3

## **Accessing the Camera**

## 3.1 Using IP Setup

The camera comes with a conveniently utility, IP Setup, which is included in the Installation CD-ROM, allowing you to search the camera on your network easily.

**1.** Insert the Installation CD-ROM into your computer's CD-ROM drive to initiate the Auto-Run program.

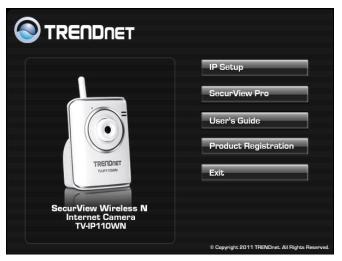

### 2. Click Install to install the IPsetup.

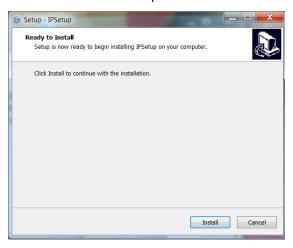

3. Click Finish to finish the installation.

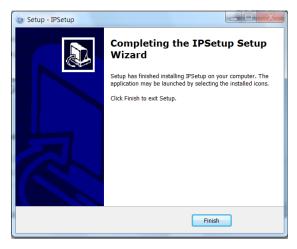

- **4.** After installing the IPSetup utility, the application is automatically installed to your computer, and creates a folder in "Start \Program\TRENDnet\IPSetup".
- 5. Click Start > Programs > TRENDnet > IPSetup, and then click IPSetup

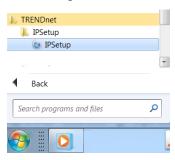

**6.** The IPSetup window will appear. It will search the Camera within the same network.

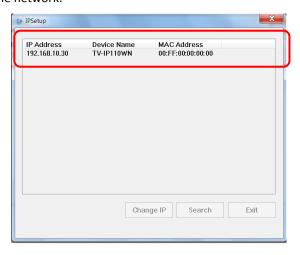

- Camera Display Area: It shows the connected camera(s) within the same network. By default, the IP setting on the Camera is set up DHCP. If you have DHCP server, the camera will automatic get the IP address from DHCP server. If you do not have DHCP server on your network, it will show the default IP as 192.168.10.30.

Double click the IP address; it will link to Camera's Web Configuration page.

Change IP: Click this button to bring up the following window. It
allows you to change the IP Address. You can select either Static IP or
click DHCP. Then, enter the Administrator ID & password. By default
ID/password is: admin. When complete, click "Change".

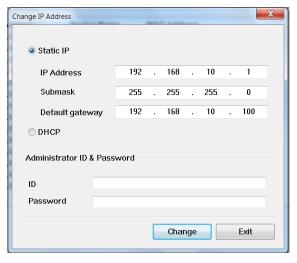

- **Search:** Click this button to search the connected camera in the same network."
- Exit: Click this button to exit the program.

## 3.2 Accessing to the Camera

- Open the Web browser on your computer (example showed in the User's Guide is based on the Internet Explorer)
- **2.** Type the Camera IP address that DHCP server assigned in the web browser URL (e.g. 192.168.10.30) and then press [Enter].

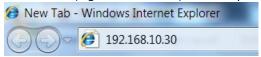

**3.** When the login window appears, enter the default User name (admin) and password (admin) and press **OK** to access to the main screen of the camera's Web Configuration.

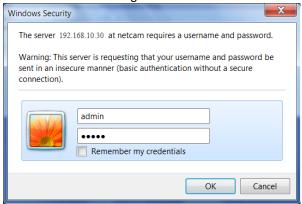

**NOTE:** If you are initially access to the camera, you will be asked to install a new plug-in for the camera. Permission request depends on the Internet security settings of your computer. Click **Yes** to proceed.

After you login into the Web Configuration of the camera, the main page will appear as below:

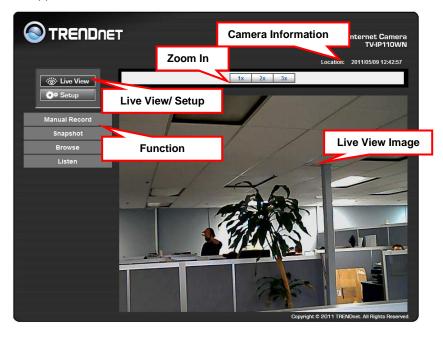

The main page of the Web Configuration provides you with many useful information and functions, including:

- Camera Information Display the camera's location and the current date & time. The information can be modified in the Web Configuration.
- Live View Image Displays the real-time image of the connected camera.
- **Zoom In** Click the buttons to zoom in the live view image by 1x, 2x, and 3x.

- Live View/Setup Switch Click Setup to configure the camera. Please refer to Chapter 4 for more information.
- Function Use these buttons to control the video functions.
  - Manual Record allows you to record and save a video clip.
  - Snapshot allows you to capture and save a still image.
  - **Browse** allows assign the destination folder to store the video clips and still images.

NOTE: If you are using Microsoft 7/Vista platform, you may not be able to find these recorded files that are stored by **Snapshot** or **Manual Record**. You will need to disable the protected mode of Security in the IE Browser before manual record video file or taking a snapshot.

Please follow the below Steps:

- 1. Open IE Browser
- 2. Select Tools→Internet Options
- 3. Select **Security**
- 4. Uncheck the "Enable Protected Mode" then press OK

## 3.3 Configuring the IP Address of the PC

If you are failed to access to the camera, please check the IP address of your computer. When you connect the camera to your computer directly to proceed with configuration of the camera, you need to set up the IP addresses to be in the same segment for the two devices to communicate.

- On your computer, click Start > Control Panel to open the Control Panel window.
- Double-click Network Connection to open the Network Connection window.
- Right-click Local Area Connection and then click Properties from the shortcut menu.
- **4.** When the Local Area Connection Properties window appears, select the **General** tab.
- 5. Select Internet Protocol [TCP/IP] and then click Properties to bring up the Internet Protocol [TCP/IP] Properties window.
- **6.** To configure a fixed IP address that is within the segment of the camera, select the **Use the following IP address** option. Then, enter an IP address into the empty field.
- 7. When you are finished, click **OK**.

## **CONFIGURATION OF THE CAMERA**

## 4.1 Using the Web Configuration

You can access and manage the camera through the Web browser and the provided software application SecurView Pro. This chapter describes the Web Configuration, and guides you through the configuration of the camera by using the web browser.

To configure the camera, click **Setup** on the main page of Web Configuration. The Web Configuration will start from the **Basic** page.

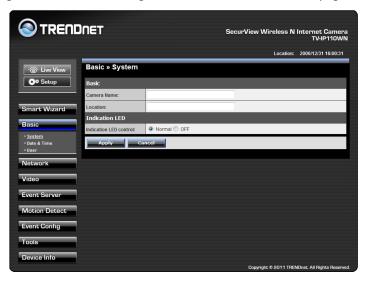

The Web Configuration contains the settings that are required for the camera in the left menu bar, including **Smart Wizard**, **Basic**, **Network**, **Video**, **Event Server**, **Motion detect**, **Event Config**, **Tools**, and **Device Info**.

## 4.2 Using Smart Wizard

The camera's Smart Wizard lets you configure your camera easily and quickly. The wizard will guide you through the necessary settings with detailed instructions on each step.

To start the wizard, click Smart Wizard in the left menu bar.

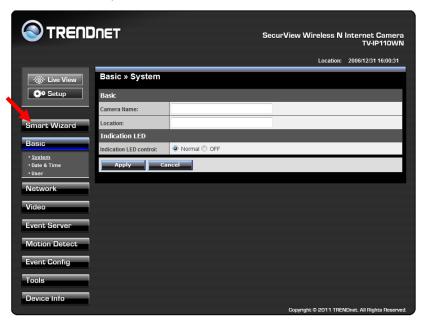

### The following screen will pop up.

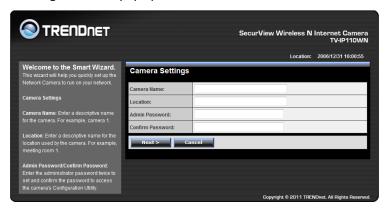

### Step 1. Camera Settings

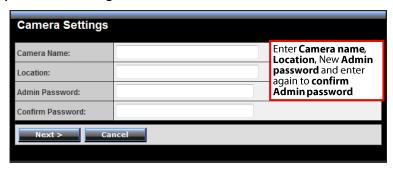

#### Step 2. IP Settings

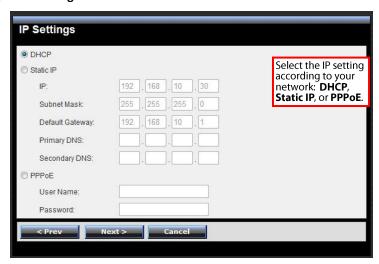

### Step 3. Email Settings

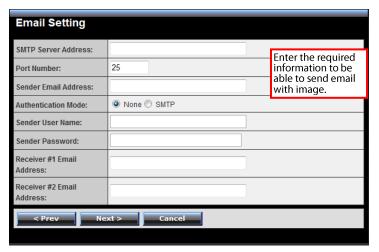

### Step 4. Wireless Networking

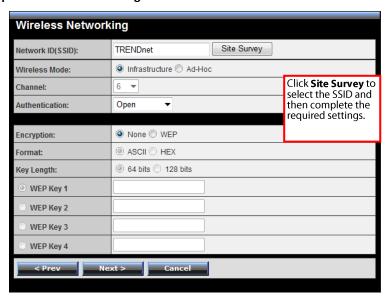

Step 5. Confirm Settings

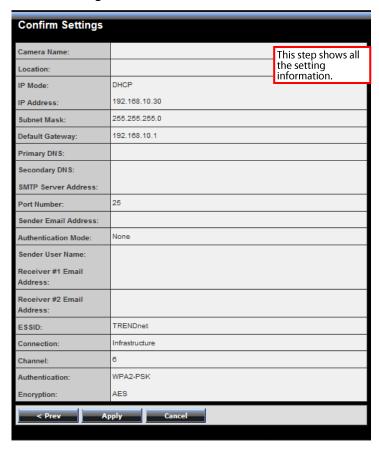

This step shows the configuration of your camera. When you confirm the settings, click **Apply** to finish the wizard and reboot the camera. Click **Prev** to go back to the previous step(s) and change the settings; or click **Cancel** to end the wizard and discard the changes.

## 4.3 Basic Setup

The Basic menu contains three sub-menus that provide the system settings for the camera, such as the Camera Name, Location, Date & Time, and User management.

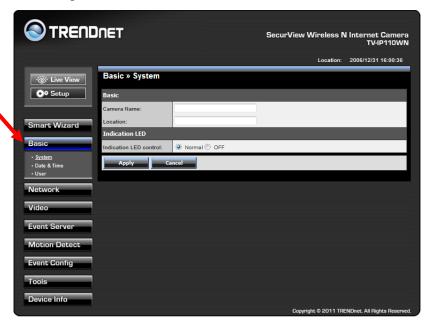

### Basic >> System

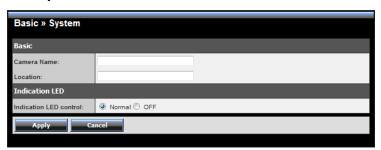

#### Basic

- Camera Name: Enter a descriptive name for the camera.
- Location: Enter a descriptive name for the location used by the camera.

#### Indication LED

This item allows you to set the LED illumination as desired. There are two options: **Normal** and **OFF**.

#### Basic >> Date & Time

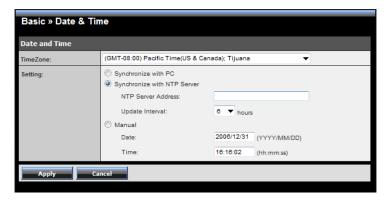

#### Date & Time

- TimeZone: Select the proper time zone for the region from the pulldown menu.
- **Synchronize with PC:** Select this option and the date & time settings of the camera will be synchronized with the connected computer.
- Synchronize with NTP Server: Select this option and the time will be synchronized with the NTP Server. You need to enter the IP address of the server and select the update interval in the following two boxes.
- Manual: Select this option to set the date and time manually.

#### Basic >> User

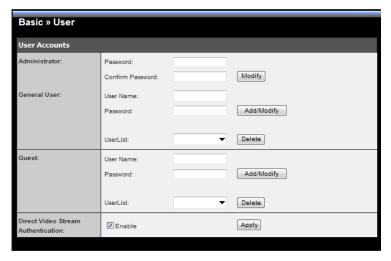

#### Administrator

To prevent unauthorized access to the camera's Web Configuration, you are strongly recommend to change the default administrator password. Type the administrator password twice to set and confirm the password.

#### ■ General User

- User Name: Enter the user's name you want to add to use the camera.
- **Password:** Enter the password for the new user.

When you are finished, click **Add/Modify** to add the new user to the camera. To modify the user's information, select the one you want to modify from **User List** and click **Add/Modify**.

- **User List:** Display the existing users of the camera. To delete a user, select the one you want to delete and click **Delete**.

#### Guest

- User Name: Enter the guest's name you want to add to use the camera.
- Password: Enter the password for the new guest.
- User List: Display the existing guests of the camera. To delete a user, select the one you want to delete and click Delete.

**NOTE:** The "General User" can access the camera and control the Function buttons of the camera's Web Configuration; the "Guest' can only view the live view image from the main page of the Web Configuration while accessing the camera. Only the "Administrator" is allowed to configure the camera through the Web Configuration.

#### ■ Direct Video Stream Authentication:

- **Enabled** = Direct link to the video stream prompts for authentication.
- **Disable** = Direct link to video does not prompt for authentication for ease of use when implementing or embedding the video stream into a custom application or webpage.

Examples of the Direct Link to video:

MJPEG Mode

http://camera\_ip\_address:port\_number/jpgview.htm

## 4.4 Network Settings

The Network menu contains three sub-menus that provide the network settings for the camera, such as the IP Setting, DDNS Setting, IP Filter, and wireless network.

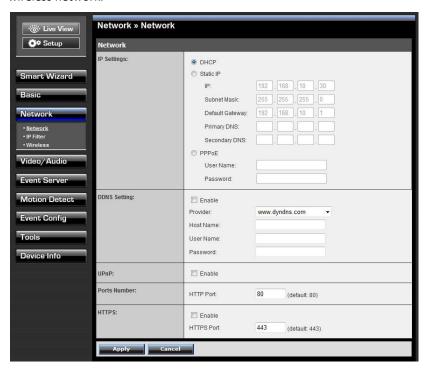

#### Network >> Network

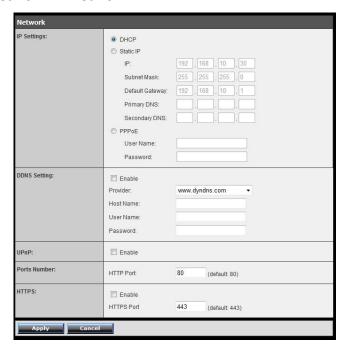

### ■ IP Setting

This item allows you to select the IP address mode and set up the related configuration.

- DHCP: The default IP Setting mode was set as DHCP. Select this
  option when your network uses the DHCP server. When the camera
  starts up, it will be assigned an IP address from the DHCP server
  automatically.
- **Static IP:** Select this option to assign the IP address for the camera directly. You can use IPSetup to obtain the related setting values.

| IP                        | By the default setting, your camera IP address is assigned from your DHCP server. If you do not have a DHCP server in your network, the IP address will be assigned to 192.168.10.30. |
|---------------------------|----------------------------------------------------------------------------------------------------|
| Subnet Mask               | Enter the Subnet Mask of the camera. The default setting is 255.255.25.0.                                                                                                    |
| <b>Default Gateway</b>    | Enter the Default Gateway of the camera.                                                                                                    |
| Primary/<br>Secondary DNS | DNS (Domain Name System) translates domain names into IP addresses. Enter the Primary DNS and Secondary DNS that are provided by ISP.                                                 |

 PPPoE: Select this option when you use a direct connection via the ADSL modem. You should have a PPPoE account from your Internet service provider. Enter the User Name and Password. The camera will get an IP address from the ISP as starting up.

**NOTE**: Once the camera get an IP address from the ISP as starting up, it automatically sends a notification email to you. Therefore, when you select PPPoE as your connecting type, you have to set up the email or DDNS configuration in advance.

### DDNS Setting

With the Dynamic DNS feature, you can assign a fixed host and domain name to a dynamic Internet IP address. Please refer to Chapter 6 for detail instruction.

#### ■ UPnP

The camera supports UPnP (Universal Plug and Play), which is a set of computer network protocols that enable the device-to-device interoperability. In addition, it supports port auto mapping function so that you can access the camera if it is behind an NAT router or firewall. Select the **Enable** option to enable this feature.

#### Ports Number

- HTTP Port: The default HTTP port is 80.

**NOTE:** If the camera is behind an NAT router of firewall, the port number is suggested in the range between 1024 to 65535.

#### HTTPS

- Enable: Select this option to enable HTTPS, which is a secure protocol to provide authenticated and encrypted communication within your network.
- **HTTPS Port:** Assign a HTTPS port in the text box. The default HTTPS port is **443**.

#### Network >> IP Filter

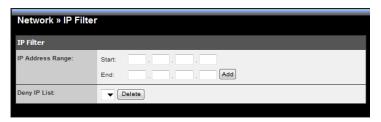

The IP Filter setting allows the administrator of the camera to limit the users within a certain range of IP addresses to access the camera.

### Start/End IP Address

Assign a range of IP addresses that are not allowed to access the camera by entering the Start IP address and End IP address. When you are finished, click **Add** to save the range setting. You can repeat the action to assign multiple ranges for the camera.

For example, when you enter 192.168.10.50 in Start IP Address and 192.168.10.80 in End IP Address, the user whose IP address located within 192.168.10.50  $^{\sim}$  192.168.10.80 will not be allowed to access the camera.

### ■ Deny IP List

The list displays the range setting(s) of IP addresses that are not allowed to access the camera. To clear the setting, select a range of IP addresses from the list and click **Delete**.

### **Network >> Wireless Setting**

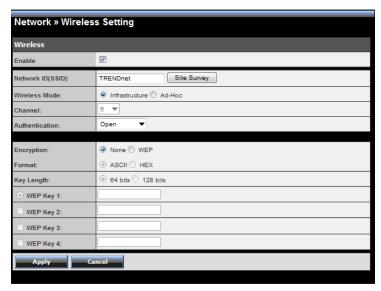

#### Wireless

The camera supports WLAN while you use the wireless network. Select the **Enable** option to enable this feature.

Network ID (SSID): The default SSID setting is "TRENDnet". To connect the camera to a specified wireless network, set a SSID for the camera to correspond with the wireless network's SSID (ESS-ID). You can do so by clicking the Site Survey to display the available

wireless networks, so that you can easily connect to one of the listed wireless networks.

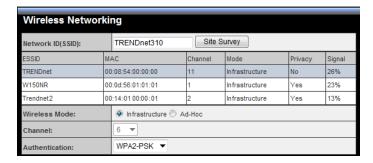

- Wireless Mode: Select the type of wireless communication for the camera: Infrastructure or Ad-Hoc.
- Channel: Select the appropriate channel from the list.
- Authentication: Select the authentication method to secure the camera from being used by unauthorized user: Open, Shared-key, WPA-PSK, and WPA2-PSK. The following table explains the four options:

| Open                 | The default setting of Authentication mode, which communicates the key across the network.                                                                                                    |
|----------------------|----------------------------------------------------------------------------------------------------|
| Shared-key           | Allow communication only with other devices with identical WEP settings.                                                                                                    |
| WPA-PSK/<br>WPA2-PSK | WPA-PSK/WPA2-PSK is specially designed for the users who do not have access to network authentication servers. The user has to manually enter the starting password in their access point or gateway, as well as in each PC on the wireless network. |

If you select **Open** or **Shared-key** as the Authentication mode, you need to complete the following settings:

**Encryption:** Select the **WEP** option to enable the data encryption feature to secure the camera within the wireless network.

**Format:** Once you enable the Encryption feature, you need to determine the encryption format by selecting **ASCII** or **HEX**. ASCII format causes each character you type to be interpreted as an eightbit value. Hex format causes each pair of characters you type to be interpreted as an eight-bit value in hexadecimal (base 16) notation.

**Key Length:** Select the WEP key length you use: **64 bits** or **128 bits**.

WEP Key 1/2/3/4: Enter the WEP key(s) in the following boxes.

If you select **WPA-PSK** or **WPA2-PSK** as the Authentication mode, you need to complete the following settings:

**Encryption:** Select **TKIP** or **AES**. TKIP (Temporal Key Integrity Protocol) changes the temporal key every 10,000 packets to insure much greater security than the standard WEP security. AES (Advanced Encryption Standard) is used to ensure the highest degree of security and authenticity for digital information.

**Pre-Shared Key:** This is used to identify each other in the network. Enter the name in the box, and this name must match the Pre-shared key value in the remote device.

## Network >> Wireless >> WPS Setting

WPS (Wi-Fi Protected Setup) sets a new standard of Wi-Fi security, providing a simplified secure network setup solution for the end users. Once the required settings have been completed, your wireless network can be protected by simply pressing the WPS button on the camera.

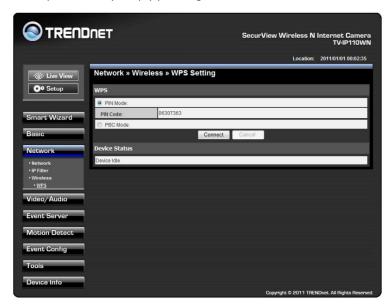

#### WPS

- PIN Mode: The PIN (Personal Information Number) mode builds the
  connection by entering the PIN Code directly. Once you enter the
  PIN Code of the camera in the router (or access point) that supports
  WPS, you can directly build a WPS connection between the camera.
- PBC Mode: The PBC (Push Button Configuration) mode builds the
  connection by scanning the devices in the wireless network. Once
  you press the camera's WPS button, it starts to scan the WPS
  devices in the wireless network, and then you can build the WPS
  connection by clicking the Connect button.

#### Device Status

Display the WPS configuration of the camera.

TIP The Power LED indicates the WPS connection status by:

- Blinking 3 times when the connection is built successfully.
- Repeating 3 times of short-short-long blink when the connection is failed.

# 4.5 Setting up Video & Audio

The Video contains three sub-menus that provide the video or audio settings for the camera.

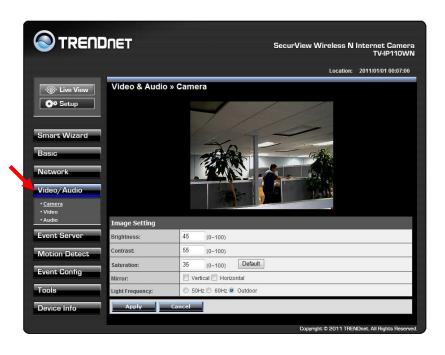

#### Video & Audio >> Camera

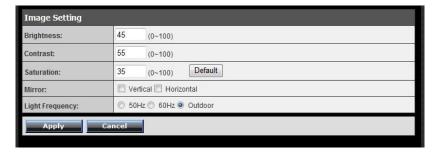

#### ■ Image Setting

- Brightness: Adjust the brightness level from 0 ~ 100.
- Contrast: Adjust the contrast level from 0 ~ 100.
- Saturation: Adjust the colors level from 0 ~ 100.
   Click Default to restore the default settings of the three options above.
- **Mirror:** Select the **Horizontal** option to mirror the image horizontally. Select the **Vertical** option to mirror the image vertically.
- **Light Frequency:** Select the proper frequency according to the camera's location: **50Hz**, **60Hz**, or **Outdoor**.

#### Video & Audio >> Video

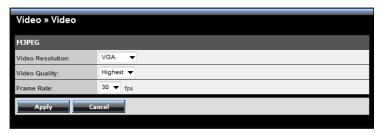

#### MJPEG

- Video Resolution: Select the desired video resolution from the three formats: VGA, QVGA and QQVGA. The higher setting (VGA) obtains better video quality while it uses more resource within your network.
- Video Quality: Select the desired image quality from five levels:
   Lowest, Low, Medium, High, and Highest.
- Frame Rate: Select a proper setting depending on your network status.

**NOTE**: The camera supports MJPEG compression. MJPEG capture the images in JPEG format, which require higher bandwidth to view smooth video. The administrator can control the bandwidth of each connection well through the setting options above.

### Video & Audio >> Audio

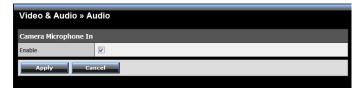

#### Camera Microphone In

Select the **Enable** option to enable the camera's audio function, so that you can receive the on-site sound and voice from the camera.

# 4.6 Event Server Configuration

The Event Server menu contains three sub-menus that allow you to send notification to NVR, upload images to FTP or send images to email accounts.

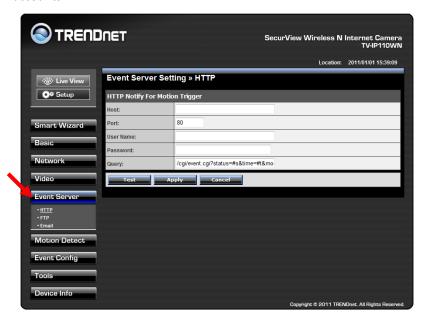

When you complete either of the required settings of HTTP, FTP or Email, click **Test** to verify the configuration. Once the camera connects to the server successfully, click **Apply**.

### **Event Server Setting>> HTTP**

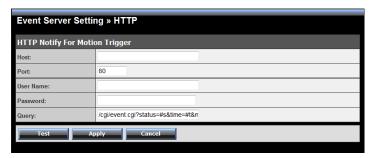

#### **■** HTTP Notify For Motion Trigger

Send the query parameter via an HTTP notification when an event is triggered.

- Host: Enter the IP of the HTTP server

- Port: Enter the Port number of the HTTP server

- User Name: Enter the username of the HTTP server

- Password: Enter the password of the HTTP server

- Query: Enter the query parameter for the request if necessary

#### Example:

Host: 192.168.10.1

Port: 80

Query: xxx.cgi?name1=value1&name2=value2

Ex: cgi/event.cgi?status=#s&time=#t&model=modelname

Result:

http://192.168.10.1:80/cgi/event.cgi?status=#s&time=#t&model=m

<u>odelname</u>

## **Event Server Setting>> FTP**

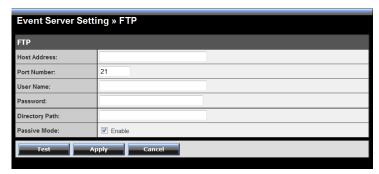

#### ■ FTP

- Host Address: Enter the IP address of the target FTP server.
- **Port Number:** Enter the port number used for the FTP server.
- User Name: Enter the user name to login into the FTP server.
- **Password:** Enter the password to login into the FTP server.
- **Directory Path:** Enter the destination folder for uploading the images. For example, /Test.
- Passive Mode: Select the Enable option to enable passive mode.

### **Event Server Setting >> Email**

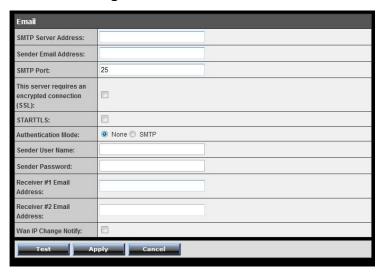

#### ■ Email

- **SMTP Server Address:** Enter the mail server address. For example, mymail.com.
- **Sender Email Address:** Enter the email address of the user who will send the email. For example, John@mymail.com.
- SMTP port: Enter the SMTP port used for the email about
- SSL/STARTTLS: Most free email services require an encrypted connection. If you are using a free email service, please check the mail server requirement and select the options that apply to the server.
- Authentication Mode: None or SMTP, for SMTP account, please select SMTP option.
- Sender User Name: Enter the user name to login the mail server.

- **Sender Password:** Enter the password to login the mail server.
- Receiver #1 Email Address: Enter the first email address of the user who will receive the email.
- Receiver #2 Email Address: Enter the second email address of the user who will receive the email.
- **WAN IP Change Notification:** Select the option to enable the system to notify you when the WAN IP address changed.

## 4.7 Motion Detect

The Motion Detect menu contains the command and option that allow you to enable and set up the motion detection feature of the camera. The camera provides two detecting areas.

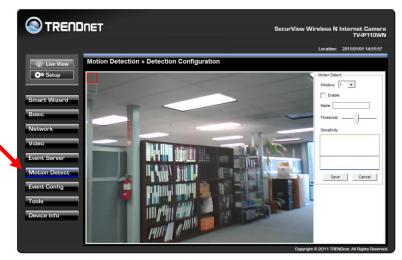

To enable the detecting area, select **Window 1** or **2** from the pull-down list, and then select **Enable**. When the detecting area is enabled, you can use the mouse to move the detecting area and change the area coverage.

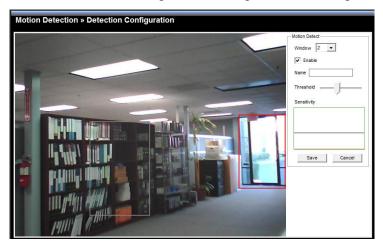

- Name: Assign a name to the detecting area.
- Threshold: Move the slide bar to adjust the level for detecting motion to record video. Click Save once done the setting.

# 4.8 Event Config

The Event Config menu contains four sub-menus that provide the commands to configure event profiles.

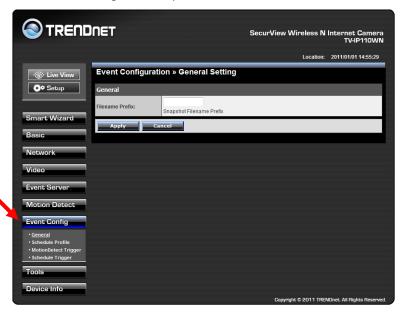

## **Event Configuration >> General Setting**

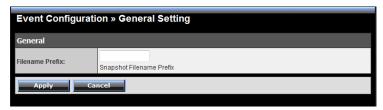

 Snapshot/Recording Filename Prefix: You can assign a given prefix to each new captured file. Otherwise, leave this option blank to use the default setting.

## **Event Configuration >> Arrange Schedule Profile**

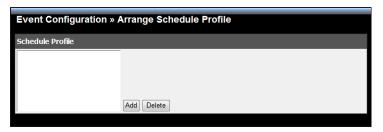

This sub-menu displays the scheduled profile(s). To customize the profile, click **Add** and then enter a descriptive name for the profile in the prompt dialog window.

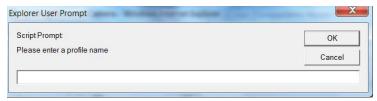

After entering the profile name, click **OK** and the profile is added to the Schedule Profiles list. Click the profile name again to display the schedule profile page. To delete the profile, select the profile in the list and click **Delete.** 

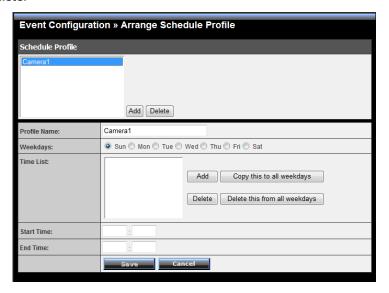

- Profile Name: Display the profile name that you select in the Schedule Profiles list.
- Weekdays: Select the weekday(s) that you want to separately assign in the schedule profile. The weekday that has been assigned will be displayed with green color.
- Time List: Display the time period that you have assigned within the selected weekday. To assign the same time period to every weekday, click Add this to all weekdays; click Delete this from all weekdays to remove the selected time period from every weekday. Click Delete to remove the selected time period.
- Start/End Time: Enter the start and end time and then click Add to assign a time period within in the selected weekday.

## **Event Configuration >> Motion Detect Trigger**

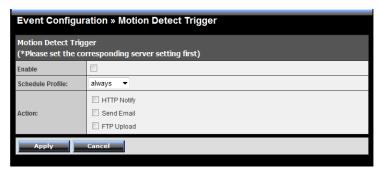

Select the **Enable** option to enable the trigger function of the camera, so that you can send captured images within the detecting area to the FTP server and email receiver. You have to configure corresponding settings, such as FTP server and email server, to enable this feature.

- Schedule Profile: Select a schedule profile from the pull-down list.
- **Action:** Select the destination that the captured images will be sent to: **HTTP Notify, Send Email**, or **FTP Upload**.

## **Event Configuration >> Schedule Trigger**

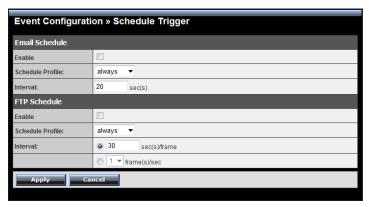

You can separately configure the schedule for trigger function of the camera by **Email** or **FTP**. Select the **Enable** option on each item, and then select a **Schedule Profile** from the pull-down list and set the **Interval** time.

## 4.9 Tools

The Tools menu provides the commands that allow you to restart or reset the camera. You can also backup and restore your configuration, and upgrade the firmware for the camera.

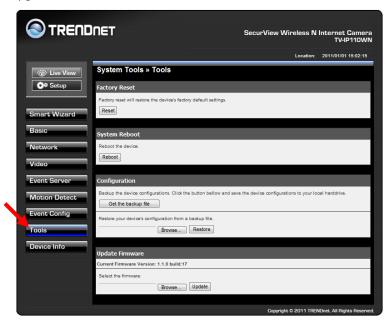

#### ■ Factory Reset

Click **Reset** to restore all factory default settings for the camera.

#### ■ System Reboot

Click **Reboot** to restart the camera just like turning the device off and on. The camera configuration will be retained after rebooting.

#### ■ Configuration

You can save your camera configuration as a backup file on your computer. Whenever you want to resume the original settings, you can restore them by retrieving the backup file.

- Backup: Click Get the backup file to save the current configuration of the camera.
- Restore: Click Browse to locate the backup file and then click Restore.

#### ■ Update Firmware

This item displays the current firmware version. You can upgrade the firmware for your camera once you obtained a latest version of firmware.

 Select the firmware: Click Browse to locate the backup file (xxx.pck) and then click Update. Factory reset and IP Setup are required after firmware update.

**NOTE:** Make sure to keep the camera connected to the power source during the process of upgrading firmware. Otherwise, the camera might be damaged because of failure of upgrading firmware.

## 4.10 Information

The Information menu displays the current configuration and events log of the camera.

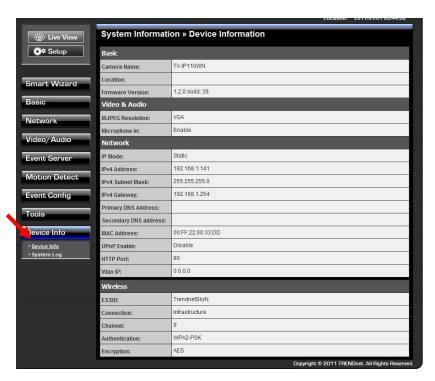

#### Device Info

Display the Basic, Video, Network, and Wireless settings of the camera.

#### ■ System Log

The Logs table displays the events log recorded by the system.

# CHAPTER 5

# SECURVIEW™ PRO SOFTWARE

This chapter describes detailed instructions on using SecurView Pro, a customized software application with a user-friendly interface that allows you to access your cameras. The Software can monitor and record up to 36 cameras. It also let you change some basic settings of the camera, such as schedule profiles and motion detecting areas. The SecurView Pro also supports audio or Pan/Tilt function.

It is recommended to use a high performance computer if you want to connect multiple cameras simultaneously.

Platform: Microsoft® Windows® 7/Vista/XP

• Hard Disk: 80GB or above

• Resolution: 1024x768 or above

Hardware Requirement

1 ~ 8 cameras: Intel Core 2 Duo; 2GB RAM 9 ~ 32 cameras: Intel Core 2 Quad; 4GB RAM

- \* For Windows Vista users: please go to User Accounts and Family Safety > User Accounts > Turn User Account Control on or off, then uncheck the checkbox of "Use User Account Control (UAC) to help protect your computer". Restart your computer to validate the setting. For additional information of User Account Control, please go to <a href="http://www.microsoft.com/windows/products/windowsvista/features/details/useraccountcontrol.mspx">http://www.microsoft.com/windows/products/windowsvista/features/details/useraccountcontrol.mspx</a>
- \* For Windows 7 users, please go to **Control Panel** > **User Accounts** > **Change User Account Control Setting** to lower your notify setting. For additional information of User Account Control, please go to <a href="http://windows.microsoft.com/en-us/windows7/products/features/user-account-control">http://windows.microsoft.com/en-us/windows7/products/features/user-account-control</a>

#### 5.1 Installation

- **1.** Insert the Installation CD-ROM into your computer's CD-ROM drive to initiate the Auto-Run program.
- 2. Click the **SecurView Pro** from the Auto-Run menu screen.

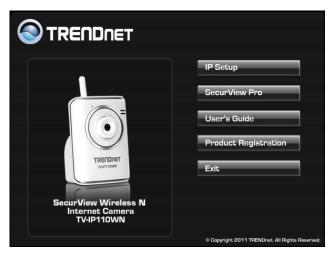

NOTE: To use SecurView Pro, you must have Microsoft .NET Framework 2.0 installed in the computer. The setup wizard will detect it and, if the program is not installed yet, it will ask you to install it during the process of installing SecurView™ Pro.

NOTE: Microsoft Windows Installer 3.0 or above is a required component to install SecurView Pro. For more information of the required component during installation, please visit the Microsoft support Website.

3. Then SecurView Pro Setup Wizard will appear. Click "Install".

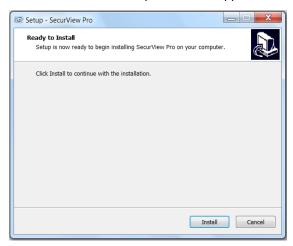

**4.** Wait until the program finish the installation. By default, the destination location is C:\Program Files\TRENDnet\SecurView Pro.

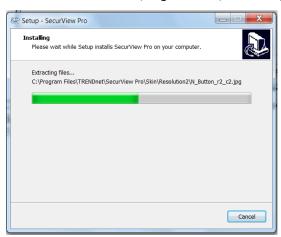

5. Click "Finish" to finish the installation.

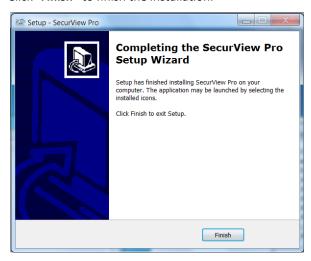

6. After installing the SecurView Pro, the application is automatically installed to your computer, and creates a folder in "Start \Program\TRENDnet\SecurView Pro".

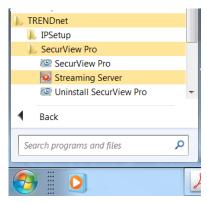

# 5.2 Using SecurView™ Pro

### 5.2.1 Launch the Program

To start SecurView Pro, click **Start > All Programs > TRENDnet >SecurView Pro > SecurView Pro**. You can also start the program by double-click the SecurView Pro icon on your desktop.

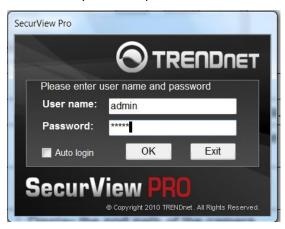

On the login window, enter the **User name/Password** and click **OK** to login. The default **User name/Password is admin/admin**. If you wish to save the login information, please select **Auto Login**.

### **5.2.2 Main Window and Features**

When you start and login to SecurView Pro, the Main window will display as below:

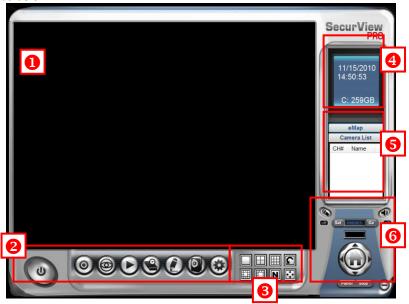

The Main window provides you with the information on operating the system, as well as the control panel such as the Quick Launch buttons, and so on.

NOTE For best result, it is higher recommended to configure resolution setting to 1024 x 768 or higher; otherwise, it cannot be displayed on the screen when launching the program.

**1 Live View Window** displays the live video of the connected camera(s).

# **Quick Launch Buttons** are located below the Live View Window, providing you with the following quick-launch functions:

| Button   | Function                                                                                                    |
|----------|----------------------------------------------------------------------------------------------------|
| C        | Logout : To log out the SecurView Pro program Close: To close the SecurView Pro program                                                                                                    |
| 0        | Restore Recording Type: Restore all recording type to current camera's setting All Continuous Recording: Continuous recording on all cameras Stop All Recording: Stop recording on all cameras |
| 9        | View Setting: To configure eMap settings eMap View: To view current maps Camera Status: Display cameras status                                                                                 |
| O        | Playback: Playback recorded files                                                                                                    |
|          | Schedule: Display Schedule Configuration window                                                                                                    |
| <b>②</b> | Event Server: Setup a SMTP server  Address Book: Add/Remove email address for event notification  Event Trigger: Setup event trigger configuration                                             |
|          | Device Setting: Set up the camera Recording Setting: Set up the recording path                                                                                                    |
| <b>②</b> | Account information: Setup administrator password  Version: Display software version  System Setting: Software settings                                                                        |

**3** Camera View Mode buttons in this area allow you to switch the camera view mode.

| Buttons | Functions                                                                                                    |
|---------|----------------------------------------------------------------------------------------------------|
|         | Display the connected camera(s) in a single camera view mode.                                                                                                    |
|         | Display the connected camera(s) in a quad view mode.                                                                                                    |
|         | Display the connected camera(s) in a 3 x 3 grid view mode.                                                                                                    |
|         | Display the connected camera(s) in a 13-camera view mode using a split window. The first camera is displayed as the major view.                                                                                                    |
|         | Display the connected camera(s) in a 17-camera view mode using a split window. The first camera is displayed as the major view.                                                                                                    |
| N       | Display the connected camera(s) in a N x N grid view mode, supporting up to 36 cameras.                                                                                                    |
| ••••    | Display the live view of the selected camera in full screen mode. Click ESC on the keyboard to return to Main window.                                                                                                    |
|         | Automatically switch the live view of each connected cameras in single camera view mode by 30 seconds*. Click once to start and click again to stop.  * The auto-switch time is set as 30 seconds by default, which can be changed by clicking the System Setting and then change the value from the pull-down list of the Auto Switch time interval option. |

- **System Information** displays the system information, including the date and time, and the available storage space of the system.
- **5** Live View Status provides the status of live view mode, including Camera List and eMap.

- Camera List displays the status of the connected cameras. If multiple cameras are connected, you can switch to the live view of each camera by simply selecting the camera from the list.
- eMap allows you to select the desired camera to the view from the map easily. Please note that you have to set up the eMap for monitoring in advance.
- **6** Camera Control Buttons provides the control buttons that allow you to control the selected camera.

| Buttons       | Functions                                                                                                    |
|---------------|----------------------------------------------------------------------------------------------------|
|               | <b>Talk On/Off.</b> Click to enable/disable the speaker function of the connected camera. This option is available only in single camera view mode.                                                                                                    |
|               | <b>Listen On/Off.</b> Click to enable/disable the microphone function of the connected camera. This option is available only in single camera view mode.                                                                                                    |
|               | For Pan/Tilt cameras, use this control panel to set the preset positions (up to 8 positions).                                                                                                    |
| Set PRESET Go | Use Navigation buttons to adjust camera position, and then select the position number (1~8) from the Set button.                                                                                                    |
|               | To move to the preset position, simply select the position number ( $1^{8}$ ) from the Go button.                                                                                                    |
|               | Navigation Buttons (Left/Right/Up/Down/Home). If the connected camera has pan/tilt functions, the Navigation buttons allow you to move the camera lens position. Clicking the Home (center) button will move the camera lens to the assigned home position. |
| Patrol / Stop | The <b>Patrol/Stop</b> buttons are used to enable/disable the patrol function of the camera. Click <b>Patrol</b> to start patrolling through the preset positions once. Click <b>Stop</b> to stop patrolling.                                               |

## 5.2.3 Manage the Cameras

Before adding the cameras, please setup the recording setting first.

## Configure Recording Settings

1. Click the button and then select Record Setting.

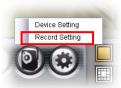

2. Default path is C:\, click **Browse** and select the desire directory then click **Save** to complete the configuration.

To change the time interval for recording, select time from the pull-down menu.

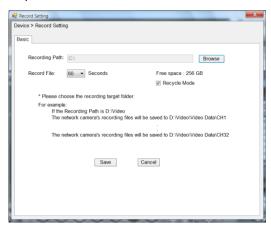

**NOTE:** The system will automatically delete the oldest files (10%) when the size of recorded files is up to 90% of the storage space.

### Add a Camera

 Click the button and select Device Setting to display the Device Setting window.

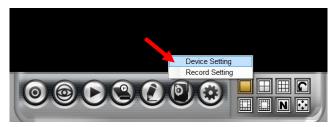

#### 2. Click New.

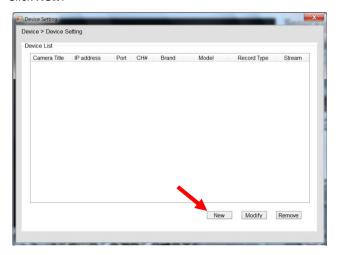

**3.** Click on **Search**, all cameras that's connected to your network would appear.

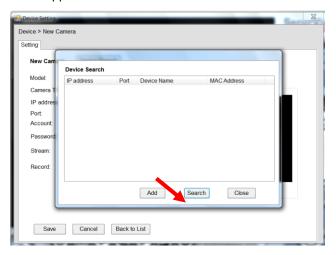

**4.** Select the camera you would like to add and then click **Add**.

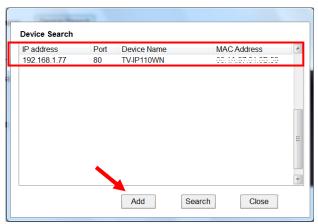

5. The information of the camera will display on the screen. It will auto detect the IP address/port number and display the stream type of the camera. Please type in the correct account name and password, then select **Preview** to view live image.

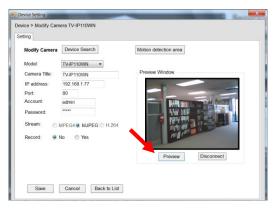

**6.** If you would like to use motion detection function, you can setup the Motion detection area by click **Motion detection** area button.

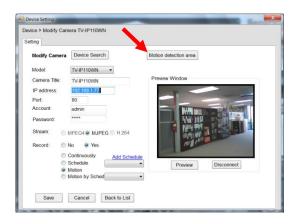

**Enable** motion detection windows, set up the senstivity and click on **Save**.

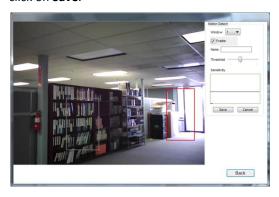

**7.** To setup recording style, select **Yes** on **Record** option. These four recording types will appear. Select one of the recording type, configure it then click **Save**.

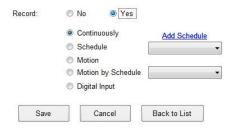

#### Continuously:

Record the stream video continuously

#### Schedule:

Records stream video by schedule. You can setup the schedule by click **Add Schedule** here.

Click on **New** to create a new schedule and select the time to record. Click on Save when finish.

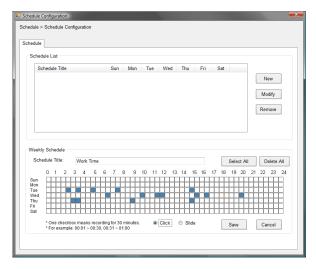

#### Motion:

Record video by Motion Detection. Motion detection recording required to setup a motion detection area.

To use motion detection record, please enable the detection areas first. Click on **Motion detection area** to setup

#### Motion by Schedule:

same requirement as Motion & Schedule recording.

### **Digital Input:**

Recording triggered when there I/O port is triggered.

After all recording methods are configured, click **Save** to apply the settings.

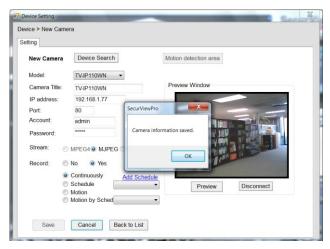

8. Camera list will appear with recording type notification.

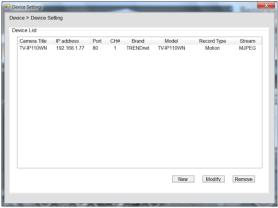

**9.** Once you added all the cameras, click the close button "x" on the **Device Setting** windows to return to the main windows. The cameras will display here.

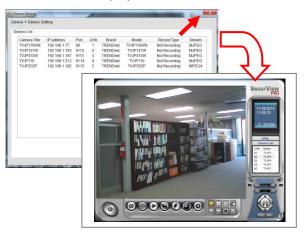

NOTE Divx/Xvid codec is required for viewing the image of camera. If the image cannot be displayed in the Live View/Preview window normally, click the following path to download and install the required component: <a href="http://download.divx.com/divx/DivXInstaller.exe">http://download.divx.com/divx/DivXInstaller.exe</a>

### ■ Edit / Delete a Camera

 To edit a camera: From the Device Setting window, highlight the camera you would like to edit then click on Modify button.

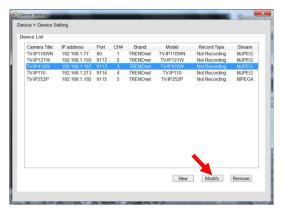

To delete a camera: select the desired one and then click Remove. Click Yes to confirm.

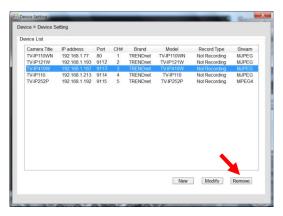

### View Camera Image

Since you have added camera(s) to the system, the image of the selected camera(s) will be displayed on the Live View Window automatically. You can view a maximum of 36 cameras simultaneously. Additionally, you can select one-camera or other view mode to display the video from the Camera View Mode buttons.

For example, if you use only one camera, select single camera view mode ( ), and the Live View Window will display the view as below. You can select the other modes according to your need.

The **Information icon** ( ) on the top-right corner of the window provides you with the options to connect/disconnect the camera, select a camera to be displayed in the window, capture a still image of the camera live video, or switch to eMap mode. Click the Information icon to pop up the shortcut menu and select the desired option.

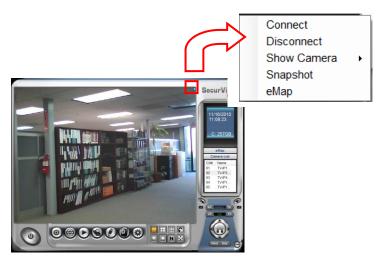

### Playback the Recorded Files

1. Click the button to display the Playback window.

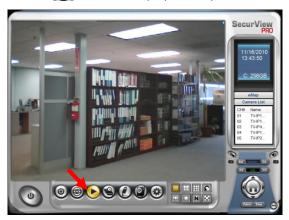

2. On the **Playback** window, select the camera and setup the begin/end date and begin/end time, then click **Search**. The search result will be displayed in the **Record File list**.

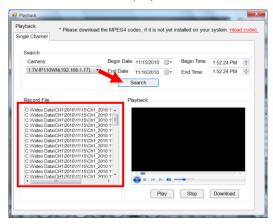

**3.** To playback the video clip, select the desired file and click **Play**.

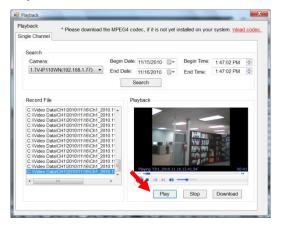

### 5.2.4 eMap Setup & Camera Status

### Manage eMap

Click the button and select **View Setting** to manage eMap.

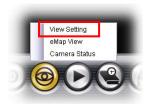

eMap refers to the geography and device scope in the SecurView Pro, which visually presents the devices in your security system. It uses a background of the area (e.g. a picture or a map) as the interface for monitoring.

#### To add an eMap

1. On the View Setting window, click **New**.

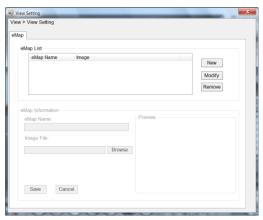

2. Enter an eMap name.

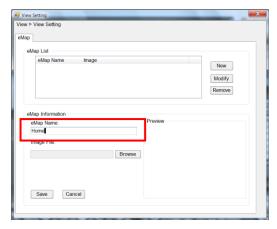

**3.** Click **Browse** to select a **Picture File** from your computer. Picture will display in the Preview window.

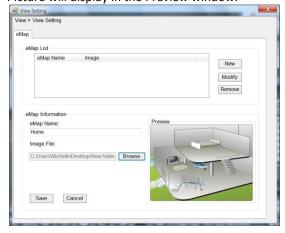

4. Click **Save** and click **OK** to apply the settings.

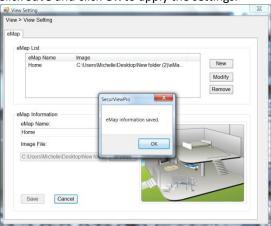

**5.** Click **Camera Location** to assign the camera location.

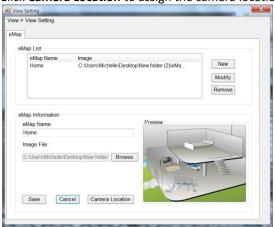

**6.** The following screen appears.

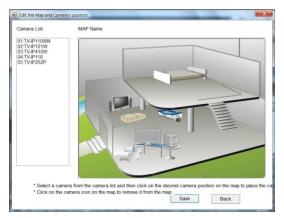

**7.** Select the camera from the list and then click the position on the map. The camera icon will be displayed on map.

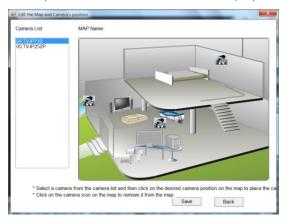

8. Click Save when complete.

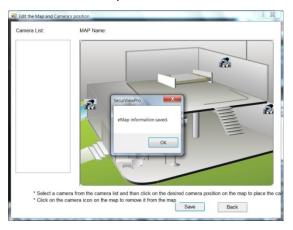

### To modify/remove an eMap

**1. To edit the eMap:** In the eMap List, select the map name from eMap list, and click **Modify**.

The map's information will display on the preview windows. After changes the setting information, click **Save** to save the setting.

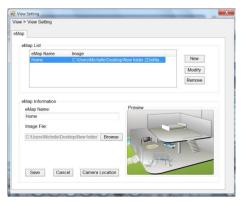

**2. To delete the eMap:** In the eMap List, select the desired one and click **Remove**. The selected map will be removed from the list.

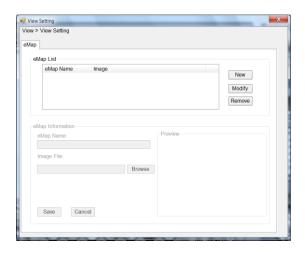

### ■ View eMap

a. Click the button and select **eMap View**.

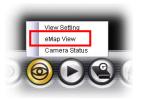

b. Select the map from the eMap Name list.

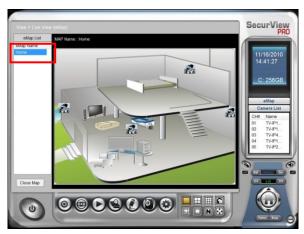

■ Camera Status Click the camera icon Monitor window will display live image on that camera.

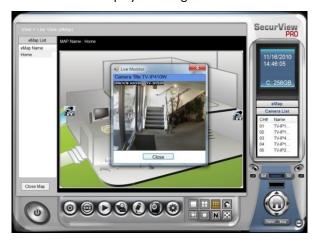

### 5.2.5 System Info

#### Account

Click the System button and select Account to change the administrator password of the system.

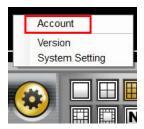

Enter the **Current password**, and then enter the new password twice (in the **Type new password** and **Retype password** boxes). Then click **Save**.

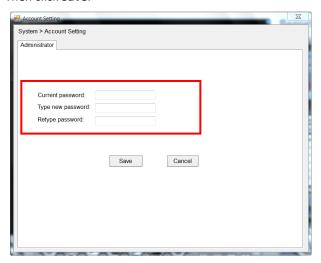

#### Version

Click the **System** button and select **Version** to view the current firmware version of the system.

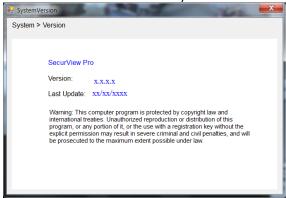

### System Setting

Click the System button and select System Setting. Auto Scan period can be set from 30 seconds to 100 seconds.

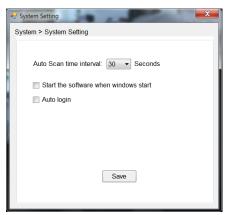

### 5.2.6 Event Settings

### Setting up Event Server

Click the button and select **Event Server** to configure the SMTP settings for email notification use.

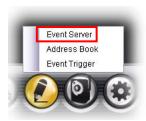

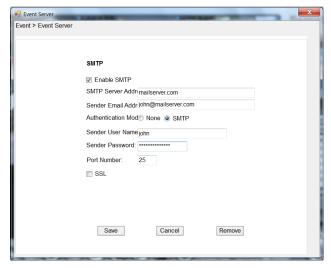

Select the **Enable SMTP** option and configure the following information correctly to start the email feature.

- SMTP Server Address: Enter the mail server address.
   For example, mymail.com or smtp.gmail.com or smtp.live.com
- Sender Email Address: Enter the email address of the user who will send the email. For example, John@mailserver.com.
- Authentication Mode: Select None or SMTP according to the mail server configuration.
- Sender User Name: Enter the user name to login the mail server.
- Sender Password: Enter the password to login the mail server.
- Port Number: Enter the port number used for the email server.
- SSL: If the mail server requires an encrypted connection, you should check the SSL option. For example, gmail users, please select this option.

When completed, click **Save** and then select **OK**. The system will automatically start the Event Service.

TIP The status of Event Service is indicated by the <a> icon</a> in the system bar.

### Sending Notification to the User

Click the button and select **Address Book** to assign the user to the Address Book of the camera. The user will receive a real-time notification from the system while triggering out.

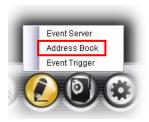

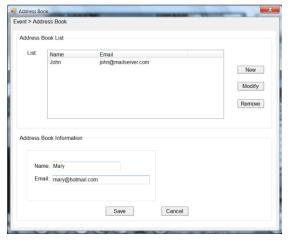

- 1. On the Address Book window, click New.
- In the Address Book Information field, enter the Name and Email of the user.
- When completed, click Save. The user will be displayed in the Address Book List.

- 4. To edit the user: In the Address Book List, select the desired user and click Modify. The user's information will be displayed, where you can change the user's information and then click Save when completed.
- To delete the user: In the Address Book List, select the desired user and click Remove. The selected user will be removed from the list.

### **■** Configuring Event Trigger

Click the button and select **Event Trigger** to configure the trigger out function of the camera.

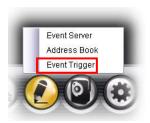

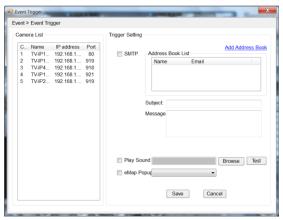

- On the Event Trigger window, select the desired camera from the Camera List.
- **2.** Do one of the following:
  - SMTP: Select this option and enter the Subject and Message, the system will send an email message to the selected user(s) in the Address Book List.
  - **Play Sound:** Select this option select a sound file from the computer, so that the system will alarm by the sound while triggering out.
  - eMap Popup: Select this option and select the eMap profile from the pull-down menu. The camera view of the eMap will be displayed while triggering out.

### 5.2.7 Close Program

When you have finished operating, click the button and select **Logout** to logout the system or **Close** to exit the program.

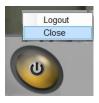

## CHAPTER 6

### How to access the camera behind a Router

You can either setup the Dynamic DNS connection via camera itself or your home router. An account from any of the listed DDNS providers is required prior to this operation.

#### **Configure DDNS on your Camera**

1. Go to Camera's **DDNS Setting** page, click **Enable** to activate the feature. Then select a DDNS provider from the list.

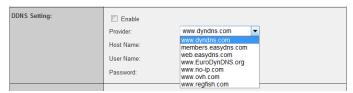

2. Enter your DDNS's the Host Name, User Name and Password.

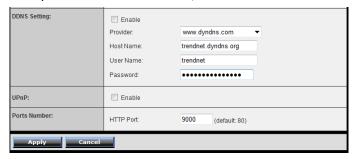

- In the Port Number section, assign an HTTP port of the camera. The default HTTP Port on the camera is 80. The example shows above is using port number 9000.
- Open another web browser and go to your Router's Web Configuration page. (In the example, TRENDnet's TEW-651BR Wireless N router is used)

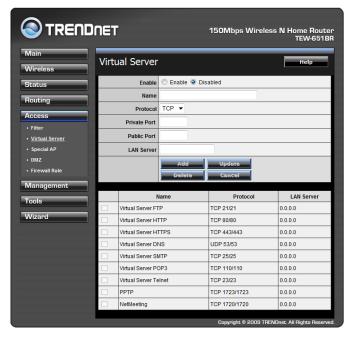

5. Go to Virtual Server\* section and create a new entry.

Enable: Click Enable

Name: Enter the application name (eg. CameraName)

Protocol: Select TCP

**Private Port:** The HTTP port that you assign on your Camera. **Public Port:** The port used on remote side to access to your Camera.

LAN Server: The local IP address of your Camera.

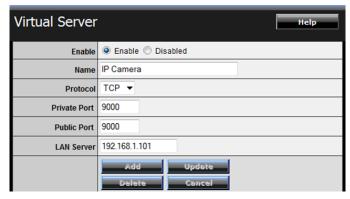

Then click **Add** to add the application.

\* Please refer to your router's user's manual for detail **Virtual Server** setting. Some router might use **Port Forwarding** or **Special applications** for this function. The setup steps should be very similar.

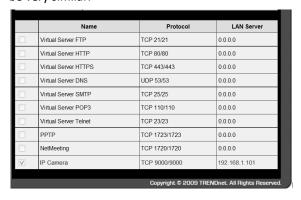

6. Open another web browser and enter your DDNS domain and camera's port number.

http://yourDomainName:PortNumber

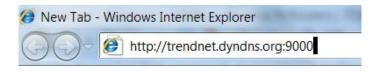

7. Camera's login page will appear.

### **Configure DDNS on your router**

 Go to Camera's DDNS → Ports Number section, assign a HTTP port for your camera and click Apply.

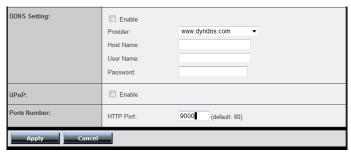

2. Login to your router's web configuration page.

3. Find the **Dynamic DNS** configuration section.

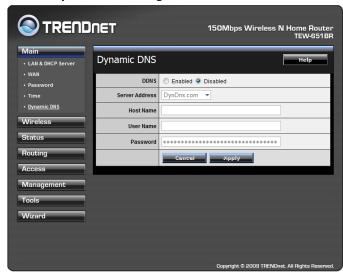

4. Enable DDNS, fill out the following information and then click **Apply**.

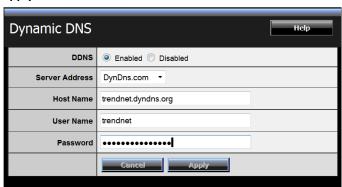

5. Go to Virtual Server\* section and create a new entry.

Enable: Click Enable

Name: Enter the application name (eg. Camera Name)

Protocol: Select TCP

**Private Port:** The HTTP port that you assign on your Camera. **Public Port:** The port used on remote side to access to your Camera.

LAN Server: The local IP address of your Camera.

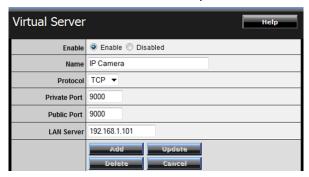

Click Add to add the application.

- \* Please refer to your router's user's manual for detail **Virtual Server** setting. Some router might use **Port Forwarding** or **Special applications** for this function. The setup steps should be very similar.
- 6. Open another web browser and enter your DDNS domain and camera's port number.

http://yourDomainName:PortNumber

New Tab - Windows Internet Explorer

http://trendnet.dyndns.org:9000

7. The camera login page will appear.

# CHAPTER 7

# **APPENDIX**

# A.1 Specification

| Camera               |                                                           |  |
|----------------------|-----------------------------------------------------------|--|
| General              | Sensor: 1/4" color CMOS sensor                            |  |
|                      | Resolution: 640 x 480 pixels                              |  |
|                      | Board Lens                                                |  |
|                      | Focal Length: 5.0mm                                       |  |
|                      | Aperture (F/No): F2.8                                     |  |
|                      | Minimum illumination: 1 Lux                               |  |
|                      | Diagonal viewing angle: 52 degrees                        |  |
| Image & Video        | Compression: MJPEG                                        |  |
|                      | Exposure/white balance/Gain Control : automatic           |  |
|                      | Resolution: up to 25fps for VGA (640x480), 25fps for QVGA |  |
|                      | (320x240), 25fps for QQVGA (160x120)                      |  |
| Audio                | Built-in omni-directional microphone                      |  |
|                      | Sensitivity: -48dB +/- 3dB (5 meters max.)                |  |
|                      | Frequency: 50~16000Hz                                     |  |
| Hardware             |                                                           |  |
| Network              | IEEE 802.3u 10/100Mbps Fast Ethernet, Auto-MDIX           |  |
| LED                  | Power, Link                                               |  |
| Reset Button         | Restore to factory default                                |  |
| Power Consumption    | 5 Watts                                                   |  |
| Power                | 5V, 2.5A external power adapter                           |  |
| Dimension            |                                                           |  |
|                      | 70 x 100 x 57mm (2.7 x 3.9 x 3.0 in.)                     |  |
| Weight               | Camera: 155g (5.5 oz.)                                    |  |
|                      | Stand: 135g (4.8 oz.)                                     |  |
| Temperature          | Operating: 0°C ~ 45°C (32°F ~ 113°F)                      |  |
|                      | Storage: -15°C ~ 60°C (5°F ~ 140°F)                       |  |
| Humidity             | Max. 90% (non-condensing)                                 |  |
| Certifications       | CE, FCC                                                   |  |
| Requirement          | Requirement                                               |  |
| Management Interface | Internet Explorer 6.0 or above                            |  |
| To Run SecurView Pro | Windows 7 (32/64-bit), Vista (32/64-bit), XP (32/64-bit)  |  |
| SecurView Pro        | Channel: supports up to 32 cameras                        |  |

|                       | Record/Playback/Motion Detection                                       |
|-----------------------|------------------------------------------------------------------------|
| Network Protocols     | TCP/IP, UDP, ICMP, DHCP, NTP, DNS, DDNS, SMTP, FTP, HTTP,              |
|                       | PPPoE, UPnP and SSL                                                    |
| Wireless              |                                                                        |
| Standard              | Based on IEEE 802.11n technology                                       |
|                       | IEEE 802.11g/b compliant                                               |
| Frequency             | 2.4 ~ 2.4835GHz                                                        |
| Antenna               | 1 x 2dBi dipole antenna (Reverse-SMA connector)                        |
| Data Rate             | 802.11n: up to 150Mbps                                                 |
| (auto fallback)       | 802.11g: up to 54Mbps                                                  |
|                       | 802.11b: up to 11Mbps                                                  |
| Security              | 64/128-bit WEP, WPA/WPA2-PSK                                           |
| Output Power          | 802.11n: 14 <u>+</u> 1 dBm                                             |
|                       | 802.11b: 16 <u>+</u> 1 dBm                                             |
|                       | 802.11g: 16 <u>+</u> 1 dBm                                             |
| Receiving Sensitivity | 802.11n HT20: -69dBm                                                   |
|                       | 802.11n HT40: -66dBm                                                   |
|                       | 802.11g: -73dBm                                                        |
|                       | 802.11b: -84dBm                                                        |
| Channel               | 1~11 (FCC), 1~13 (ETSI)                                                |
| Management            |                                                                        |
| Remote                | Remote management supported                                            |
| Backup / Restore      | Save/retrieve configuration files                                      |
| Settings              |                                                                        |
| Recording             | Recording type: continuous, schedule or motion detection with software |
| Port Settings         | HTTP port: 80 (default)                                                |
| Digital Zoom          | 3x                                                                     |
| Dynamic DNS           | Yes                                                                    |
| Time                  | Synchronize with NTP server or set time/date manually                  |
| SMTP                  | SMTP mail supported up to 2 accounts                                   |
| System log            | 100 items                                                              |
| -,                    | === ::=::::                                                            |

### A.2 Glossary of Terms

#### **NUMBERS**

10BASE-T 10BASE-T is Ethernet over UTP Category III, IV, or V

unshielded twisted-pair media.

**100BASE-TX** The two-pair twisted-media implementation of 100BASE-T is

called 100BASE-TX.

<u>A</u>

ADPCM Adaptive Differential Pulse Code Modulation, a new

technology improved from PCM, which encodes analog

sounds to digital form.

AMR (Adaptive Multi-Rate) is an audio data compression

scheme optimized for speech coding, which is adopted as the

standard speech codec by 3GPP.

**Applet** Applets are small Java programs that can be embedded in an

HTML page. The rule at the moment is that an applet can only make an Internet connection to the computer form that the

applet was sent.

**ASCII** American Standard Code For Information Interchange, it is the

standard method for encoding characters as 8-bit sequences of binary numbers, allowing a maximum of 256 characters.

ARP Address Resolution Protocol. ARP is a protocol that resides at

the TCP/IP Internet layer that delivers data on the same network by translating an IP address to a physical address.

AVI Audio Video Interleave, it is a Windows platform audio and

video file type, a common format for small movies and videos.

<u>B</u>

**BOOTP** Bootstrap Protocol is an Internet protocol that can

automatically configure a network device in a diskless

workstation to give its own IP address.

<u>C</u>

#### Communication

Communication has four components: sender, receiver, message, and medium. In networks, devices and application tasks and processes communicate messages to each other over media. They represent the sender and receivers. The data they send is the message. The cabling or transmission method they use is the medium.

#### Connection

In networking, two devices establish a connection to communicate with each other.

#### D

#### DHCP

Developed by Microsoft, DHCP (Dynamic Host Configuration Protocol) is a protocol for assigning dynamic IP addresses to devices on a network. With dynamic addressing, a device can have a different IP address every time it connects to the network. In some systems, the device's IP address can even change while it is still connected. It also supports a mix of static and dynamic IP addresses. This simplifies the task for network administrators because the software keeps track of IP addresses rather than requiring an administrator to manage the task. A new computer can be added to a network without the hassle of manually assigning it a unique IP address. DHCP allows the specification for the service provided by a router, gateway, or other network device that automatically assigns an IP address to any device that requests one.

#### DNS

Domain Name System is an Internet service that translates domain names into IP addresses. Since domain names are alphabetic, they're easier to remember. The Internet however, is really based on IP addresses every time you use a domain name the DNS will translate the name into the corresponding IP address. For example, the domain name www.network camera.com might translate to 192.167.222.8.

### Ε

**Enterprise network** An enterprise network consists of collections of networks connected to each other over a geographically dispersed area. The enterprise network serves the needs of a widely

distributed company and operates the company's missioncritical applications.

Ethernet

The most popular LAN communication technology. There are a variety of types of Ethernet, including 10Mbps (traditional Ethernet), 100Mbps (Fast Ethernet), and 1,000Mbps (Gigabit Ethernet). Most Ethernet networks use Category 5 cabling to carry information, in the form of electrical signals, between devices. Ethernet is an implementation of CSMA/CD that operates in a bus or star topology.

<u>F</u>

Fast Ethernet Fast Ethernet, also called 100BASE-T, operates at 10 or

100Mbps per second over UTP, STP, or fiber-optic media.

Firewall Firewall is considered the first line of defense in protecting

private information. For better security, data can be encrypted. A system designed to prevent unauthorized access to or from a private network. Firewalls are frequently used to prevent unauthorized Internet users from accessing private networks connected to the Internet, especially Intranets all messages entering or leaving the intranet pass through the firewall, which examines each message and blocks those that do not meet the specified security criteria.

<u>G</u>

**Gateway** A gateway links computers that use different data formats

together.

**Group** Groups consist of several user machines that have similar

characteristics such as being in the same department.

HEX

Short for hexadecimal refers to the base-16 number system, which consists of 16 unique symbols: the numbers 0 to 9 and the letters A to F. For example, the decimal number 15 is represented as F in the hexadecimal numbering system. The hexadecimal system is useful because it can represent every

byte (8 bits) as two consecutive hexadecimal digits. It is easier for humans to read hexadecimal numbers than binary

- 102 -

numbers.

ı

**Intranet** This is a private network, inside an organization or company

that uses the same software you will find on the public Internet. The only difference is that an Intranet is used for

internal usage only.

**Internet** The Internet is a globally linked system of computers that are

logically connected based on the Internet Protocol (IP). The Internet provides different ways to access private and public

information worldwide.

**Internet address** To participate in Internet communications and on Internet

Protocol-based networks, a node must have an Internet address that identifies it to the other nodes. All Internet

addresses are IP addresses

**IP** Internet Protocol is the standard that describes the layout of

the basic unit of information on the Internet (the *packet*) and also details the numerical addressing format used to route the information. Your Internet service provider controls the IP address of any device it connects to the Internet. The IP addresses in your network must conform to IP addressing rules. In smaller LANs, most people will allow the DHCP function of a router or gateway to assign the IP addresses on

internal networks.

**IP address** IP address is a 32-binary digit number that identifies each

sender or receiver of information that is sent in packets across the Internet. For example 80.80.80.69 is an IP address. When you "call" that number, using any connection methods, you get connected to the computer that "owns" that IP address.

get connected to the computer that "owns" that IP address.

ISP (Internet Service Provider) is a company that maintains a network that is linked to the Internet by way of a dedicated communication line. An ISP offers the use of its dedicated communication lines to companies or individuals who can't

afford the high monthly cost for a direct connection.

J

ISP

JAVA Java is a programming language that is specially designed for

writing programs that can be safely downloaded to your computer through the Internet without the fear of viruses. It is an object-oriented multi-thread programming best for creating applets and applications for the Internet, Intranet and other complex, distributed network.

L

LAN

Local Area Network a computer network that spans a relatively small area sharing common resources. Most LANs are confined to a single building or group of buildings.

M

MJPEG

MJPEG (Motion JPEG) composes a moving image by storing each frame of a moving picture sequence in JPEG compression, and then decompressing and displaying each frame at rapid speed to show the moving picture.

MPEG4

MPEG4 is designed to enable transmission and reception of high-quality audio and video over the Internet and next-generation mobile telephones.

<u>N</u>

NAT

Network Address Translator generally applied by a router that makes many different IP addresses on an internal network appear to the Internet as a single address. For routing messages properly within your network, each device requires a unique IP address. But the addresses may not be valid outside your network. NAT solves the problem. When devices within your network request information from the Internet, the requests are forwarded to the Internet under the router's IP address. NAT distributes the responses to the proper IP addresses within your network.

Network

A network consists of a collection of two or more devices, people, or components that communicate with each other over physical or virtual media. The most common types of

network are:

**LAN** – (local area network): Computers are in close distance to one another. They are usually in the same office space, room, or building.

or building

**WAN** – (wide area network): The computers are in different geographic locations and are connected by telephone lines or radio waves.

**NWay Protocol** 

A network protocol that can automatically negotiate the highest possible transmission speed between two devices.

<u>P</u>

PCM PCM (Pulse Code Modulation) is a technique for converting

analog audio signals into digital form for transmission.

PING Packet Internet Groper, a utility used to determine whether a

specific IP address is accessible. It functions by sending a packet to the specified address and waits for a reply. It is primarily used to troubleshoot Internet connections.

primarily used to troubleshoot Internet connections.

PPPoE Point-to-Point Protocol over Ethernet, PPPoE is a spec

Point-to-Point Protocol over Ethernet. PPPoE is a specification for connecting the users on an Ethernet to the Internet through a common broadband medium, such as DSL or cable modem. All the users over the Ethernet share a common

connection.

**Protocol**Communication on the network is governed by sets of rules called protocols. Protocols provide the guidelines devices use

to communicate with each other, and thus they have different functions. Some protocols are responsible for formatting and presenting and presenting data that will be transferred from file server memory to the file server's net work adapter Others are responsible for filtering information between networks and forwarding data to its destination. Still other protocols dictate how data is transferred across the medium, and how servers respond to workstation requests and vice versa. Common network protocols responsible for the presentation and formatting of data for a network operating system are the Internetwork Packet Exchange (IPX) protocol or the Internet Protocol (IP). Protocols that dictate the format

of data for transferors the medium include token-passing and

- 105 -

Carrier Sense Multiple Access with Collision Detection (CSMA/CD), implemented as token-ring, ARCNET, FDDI, or Ethernet. The Router Information Protocol (RIP), a part of the Transmission Control Protocol/Internet Protocol (TCP/IP) suite, forwards packets from one network to another using the same network protocol.

R

**RJ-45** RJ-45 connector is used for Ethernet cable connections.

**Router** A router is the network software or hardware entity charged

with routing packets between networks.

RTP RTP (Real-time Transport Protocol) is a data transfer protocol

defined to deliver **live media** to the clients at the same time, which defines the transmission of video and audio files in real

time for Internet applications.

RTSP (Real-time Streaming Protocol) is the standard used to

transmit **stored media** to the client(s) at the same time, which provides client controls for random access to the content

stream.

<u>S</u>

**Server** It is a simple computer that provides resources, such as files

or other information.

SIP (Session Initiated Protocol) is a standard protocol that

delivers the real-time communication for Voice over IP (VoIP), which establishes sessions for features such as audio and

video conferencing.

**SMTP** The Simple Mail Transfer Protocol is used for Internet mail.

**SNMP** Simple Network Management Protocol. SNMP was designed

to provide a common foundation for managing network

devices.

**Station** In LANs, a station consists of a device that can communicate

data on the network. In FDDI, a station includes both physical nodes and addressable logical devices. Workstations, singleattach stations, dual-attach stations, and concentrators are

FDDI stations.

**Subnet mask** In TCP/IP, the bits used to create the subnet are called the

subnet mask.

T

(TCP/IP) Transmission Control Protocol/Internet Protocol is a widely

used transport protocol that connects diverse computers of various transmission methods. It was developed y the Department of Defense to connect different computer types

and led to the development of the Internet.

**Transceiver** A transceiver joins two network segments together.

Transceivers can also be used to join a segment that uses one medium to a segment that uses a different medium. On a 10BASE-5 network, the transceiver connects the network adapter or other network device to the medium. Transceivers also can be used on 10BASE-2 or 10BASE-T networks to attach

devices with AUI ports.

<u>U</u>

**UDP** The User Datagram Protocol is a connectionless protocol that

resides above IP in the TCP/IP suite

**User Name** The USERNAME is the unique name assigned to each person

who has access to the LAN.

**Utility** It is a program that performs a specific task.

UTP Unshielded twisted-pair. UTP is a form of cable used by all

access methods. It consists of several pairs of wires enclosed

in an unshielded sheath.

W

WAN Wide-Area Network. A wide-area network consists of groups

of interconnected computers that are separated by a wide distance and communicate with each other via common

carrier telecommunication techniques.

WEP is widely used as the basic security protocol in Wi-Fi

networks, which secures data transmissions using 64-bit or

128-bit encryption.

Windows Windows is a graphical user interface for workstations that

use DOS.

WPA WPA (Wi-Fi Protected Access ) is used to improve the security

of Wi-Fi networks, replacing the current WEP standard. It uses its own encryption, Temporal Key Integrity Protocol (TKIP), to

secure data during transmission.

WPA2 Wi-Fi Protected Access 2, the latest security specification that

provides greater data protection and network access control for Wi-Fi networks. WPA2 uses the government-grade AES encryption algorithm and IEEE 802.1X-based authentication, which are required to secure large corporate networks.

### **Limited Warranty**

TRENDnet warrants its products against defects in material and workmanship, under normal use and service, for the following lengths of time from the date of purchase.

TV-IP110WN – 3 Years Limited Warranty

Camera's motor, AC/DC Power Adapter, Cooling Fan, and Power Supply carry 1 year warranty.

If a product does not operate as warranted during the applicable warranty period, TRENDnet shall reserve the right, at its expense, to repair or replace the defective product or part and deliver an equivalent product or part to the customer. The repair/replacement unit's warranty continues from the original date of purchase. All products that are replaced become the property of TRENDnet. Replacement products may be new or reconditioned. TRENDnet does not issue refunds or credit. Please contact the point-of-purchase for their return policies.

TRENDnet shall not be responsible for any software, firmware, information, or memory data of customer contained in, stored on, or integrated with any products returned to TRENDnet pursuant to any warranty.

There are no user serviceable parts inside the product. Do not remove or attempt to service the product by any unauthorized service center. This warranty is voided if (i) the product has been modified or repaired by any unauthorized service center, (ii) the product was subject to accident, abuse, or improper use (iii) the product was subject to conditions more severe than those specified in the manual.

Warranty service may be obtained by contacting TRENDnet within the applicable warranty period and providing a copy of the dated proof of the purchase. Upon proper submission of required documentation a Return

Material Authorization (RMA) number will be issued. An RMA number is required in order to initiate warranty service support for all TRENDnet products. Products that are sent to TRENDnet for RMA service must have the RMA number marked on the outside of return packages and sent to TRENDnet prepaid, insured and packaged appropriately for safe shipment. Customers shipping from outside of the USA and Canada are responsible for return shipping fees. Customers shipping from outside of the USA are responsible for custom charges, including but not limited to, duty, tax, and other fees.

WARRANTIES EXCLUSIVE: IF THE TRENDNET PRODUCT DOES NOT OPERATE AS WARRANTED ABOVE, THE CUSTOMER'S SOLE REMEDY SHALL BE, AT TRENDNET'S OPTION, REPAIR OR REPLACE. THE FOREGOING WARRANTIES AND REMEDIES ARE EXCLUSIVE AND ARE IN LIEU OF ALL OTHER WARRANTIES, EXPRESSED OR IMPLIED, EITHER IN FACT OR BY OPERATION OF LAW, STATUTORY OR OTHERWISE, INCLUDING WARRANTIES OF MERCHANTABILITY AND FITNESS FOR A PARTICULAR PURPOSE. TRENDNET NEITHER ASSUMES NOR AUTHORIZES ANY OTHER PERSON TO ASSUME FOR IT ANY OTHER LIABILITY IN CONNECTION WITH THE SALE, INSTALLATION MAINTENANCE OR USE OF TRENDNET'S PRODUCTS.

TRENDNET SHALL NOT BE LIABLE UNDER THIS WARRANTY IF ITS TESTING AND EXAMINATION DISCLOSE THAT THE ALLEGED DEFECT IN THE PRODUCT DOES NOT EXIST OR WAS CAUSED BY CUSTOMER'S OR ANY THIRD PERSON'S MISUSE, NEGLECT, IMPROPER INSTALLATION OR TESTING, UNAUTHORIZED ATTEMPTS TO REPAIR OR MODIFY, OR ANY OTHER CAUSE BEYOND THE RANGE OF THE INTENDED USE, OR BY ACCIDENT, FIRE, LIGHTNING, OR OTHER HAZARD.

LIMITATION OF LIABILITY: TO THE FULL EXTENT ALLOWED BY LAW TRENDNET ALSO EXCLUDES FOR ITSELF AND ITS SUPPLIERS ANY LIABILITY, WHETHER BASED IN CONTRACT OR TORT (INCLUDING NEGLIGENCE), FOR INCIDENTAL, CONSEQUENTIAL, INDIRECT, SPECIAL, OR PUNITIVE DAMAGES OF ANY KIND, OR FOR LOSS OF REVENUE OR PROFITS, LOSS OF BUSINESS,

LOSS OF INFORMATION OR DATE, OR OTHER FINANCIAL LOSS ARISING OUT OF OR IN CONNECTION WITH THE SALE, INSTALLATION, MAINTENANCE, USE, PERFORMANCE, FAILURE, OR INTERRUPTION OF THE POSSIBILITY OF SUCH DAMAGES, AND LIMITS ITS LIABILITY TO REPAIR, REPLACEMENT, OR REFUND OF THE PURCHASE PRICE PAID, AT TRENDNET'S OPTION. THIS DISCLAIMER OF LIABILITY FOR DAMAGES WILL NOT BE AFFECTED IF ANY REMEDY PROVIDED HEREIN SHALL FAIL OF ITS ESSENTIAL PURPOSE.

**Governing Law:** This Limited Warranty shall be governed by the laws of the state of California.

Some TRENDnet products include software code written by third party developers. These codes are subject to the GNU General Public License ("GPL") or GNU Lesser General Public License ("LGPL").

Go to <a href="http://www.trendnet.com/gpl">http://www.trendnet.com</a>
Download section and look for the desired TRENDnet product to access to the GPL Code or LGPL Code. These codes are distributed WITHOUT WARRANTY and are subject to the copyrights of the developers. TRENDnet does not provide technical support for these codes. Please go to <a href="http://www.gnu.org/licenses/gpl.txt">http://www.gnu.org/licenses/lgpl.txt</a> or <a href="http://www.gnu.org/licenses/lgpl.txt">http://www.gnu.org/licenses/lgpl.txt</a> for specific terms of each license.

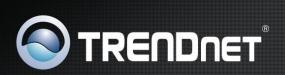

# **Product Warranty Registration**

Please take a moment to register your product online. Go to TRENDnet's website at http://www.trendnet.com/register